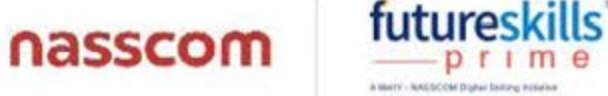

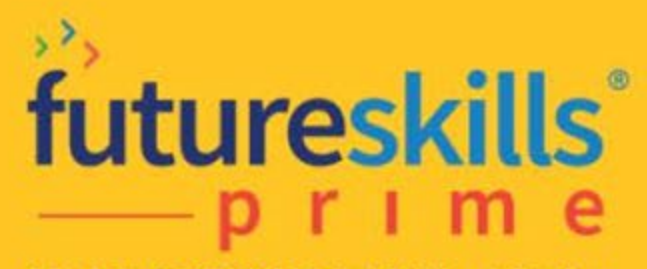

A MeitY - NASSCOM Digital Skilling Initiative

**FutureSkills Prime Registration Process**

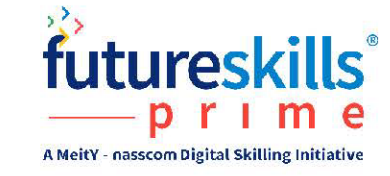

## **Futureskills Prime - REGISTRATION PROCESS**

Step 1: Click on the Link below or Copy & Paste the same in your browser

https://futureskillsprime.in

Here is a link for a short video explaining how to register/signup on FutureSkills **PRIME:** 

https://www.youtube.com/watch?v=3dtwsfqPHBA

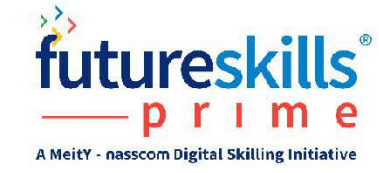

#### Step 2: Land on FutureSkills Prime website and Click on Signup at the top right or Start Learning for free at the bottom left

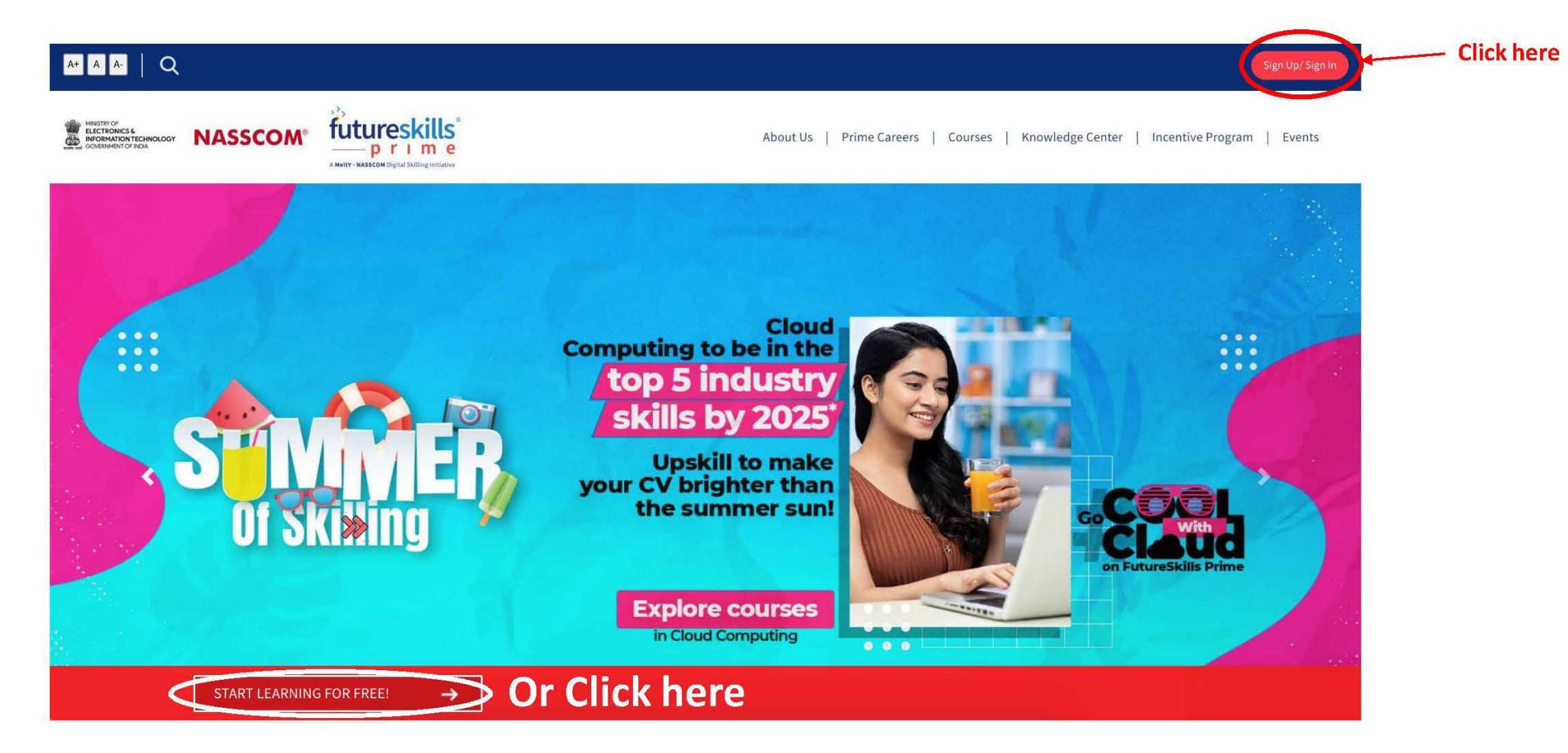

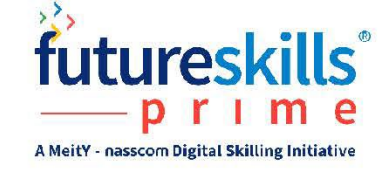

#### Step 3: Land on FutureSkills Prime platform and click on Login with your email id and password

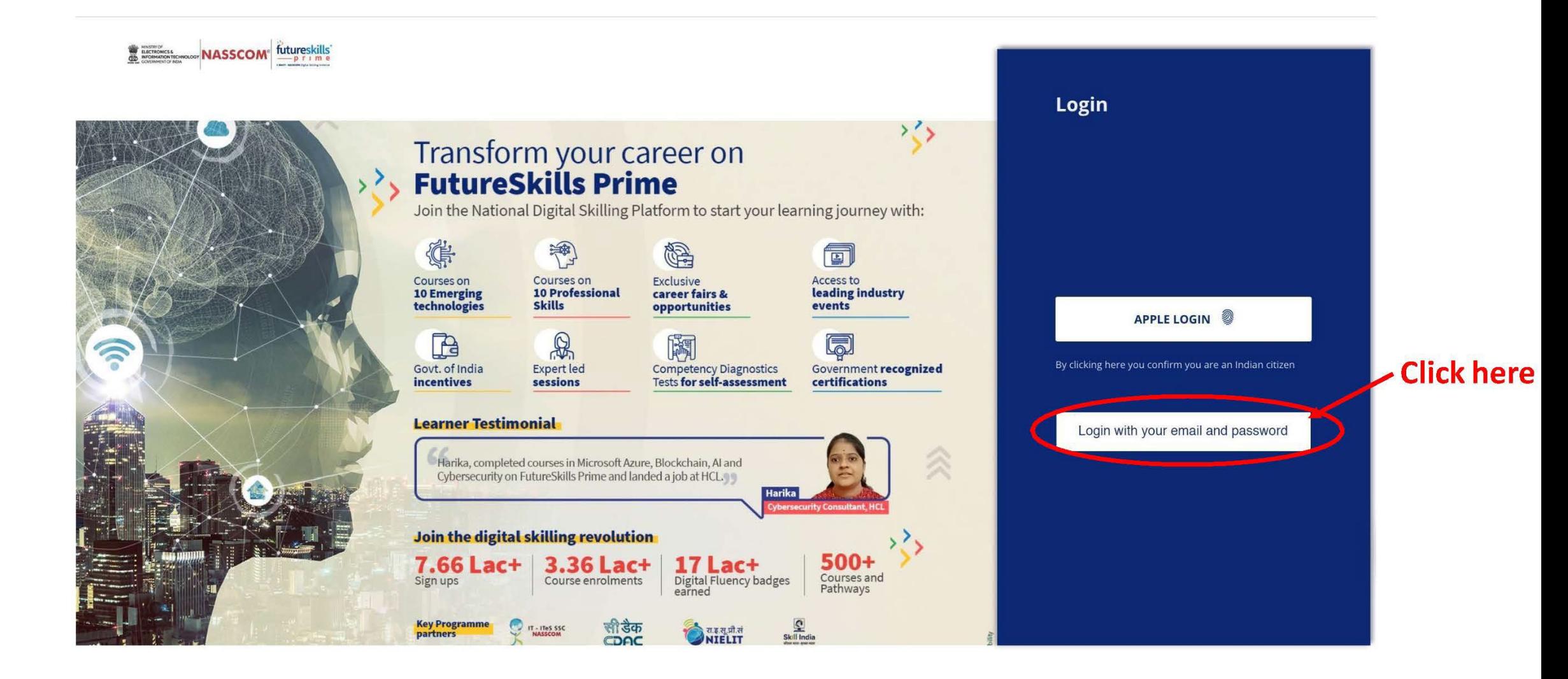

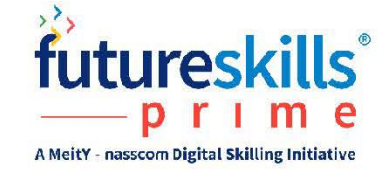

#### Step 4: Click on Sign up & Create an Account or join using your account either on Google, Facebook or LinkedIn

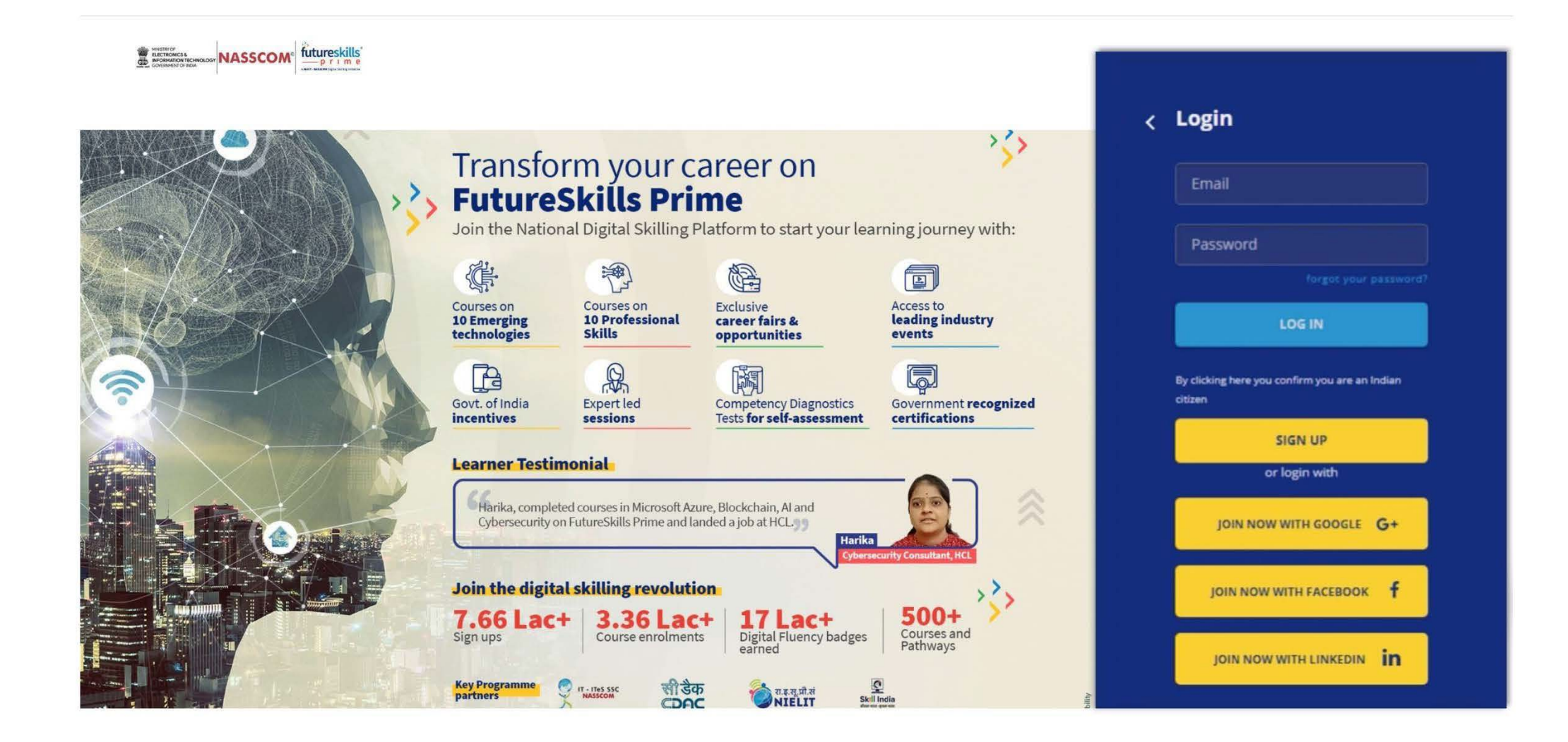

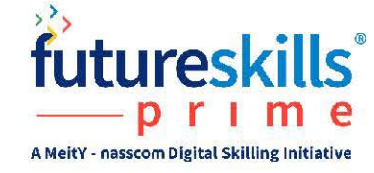

#### Step 5: Post your registration on the platform; a Verification email will be send to registered email id

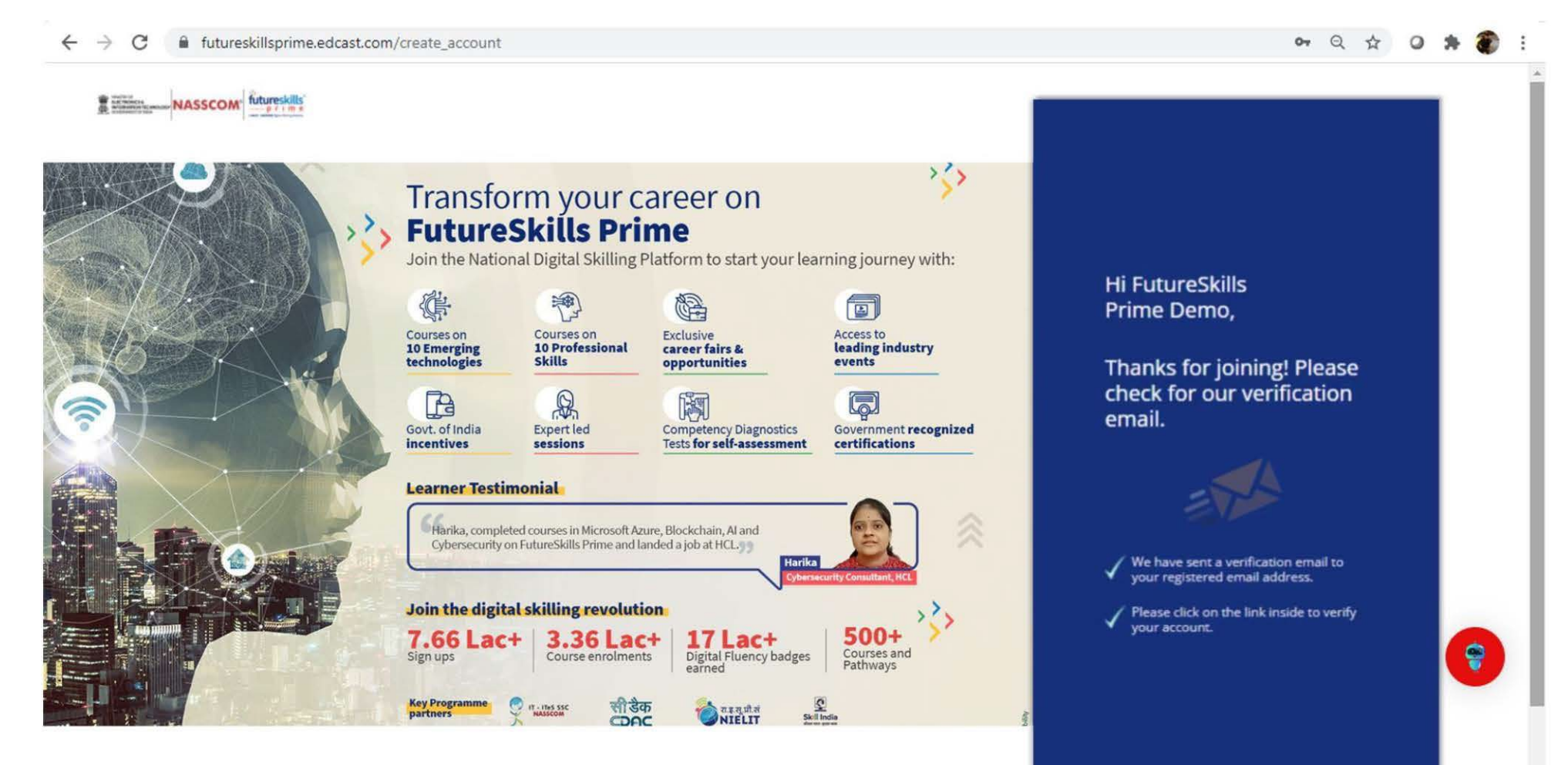

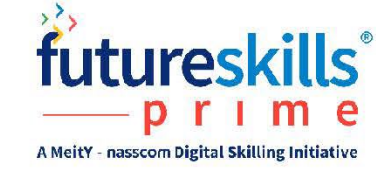

#### Step 6: Open your email and confirm your email address

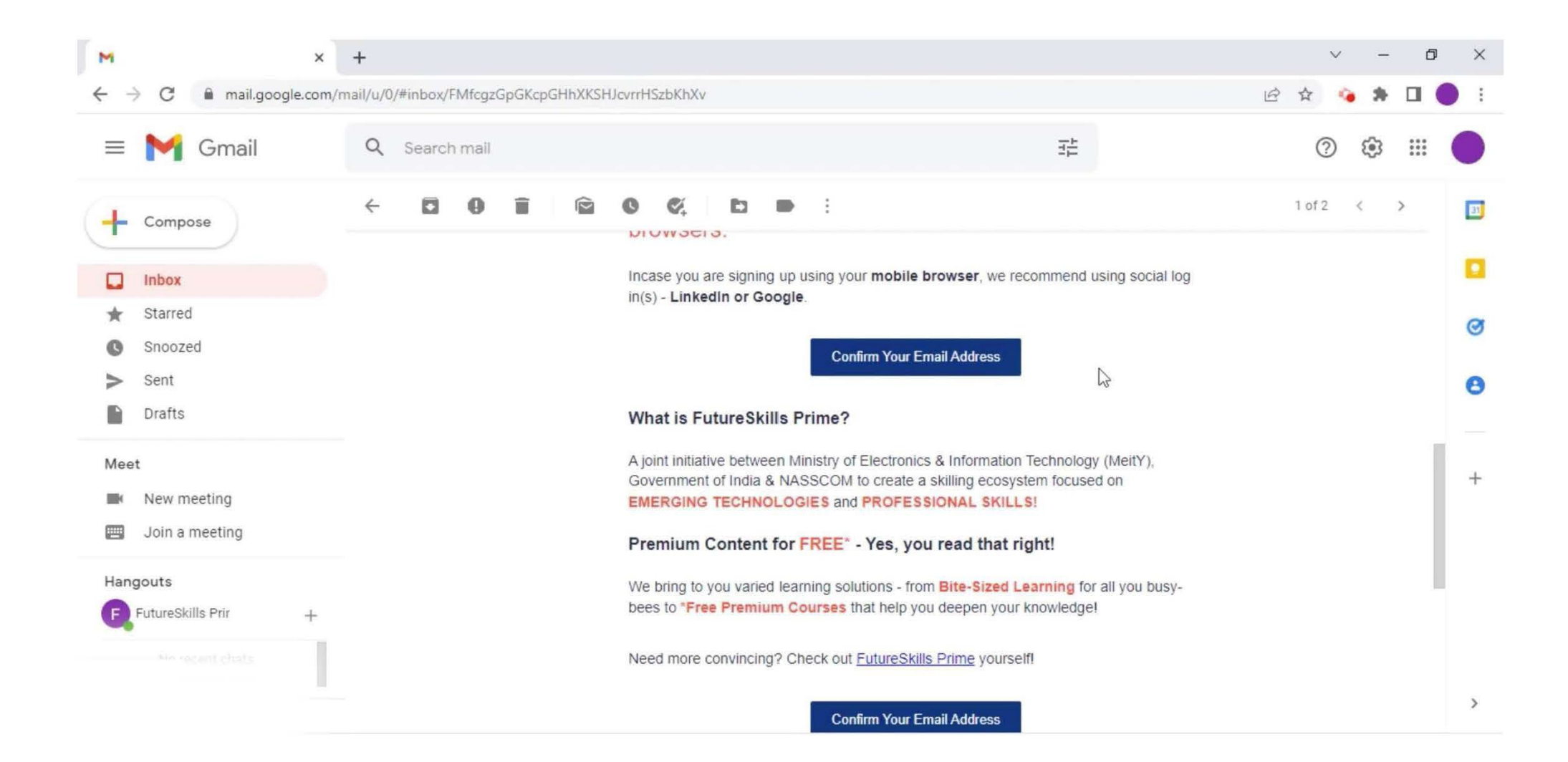

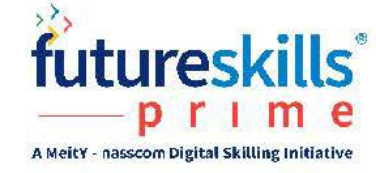

#### Step 7: Once you confirm your email ID, fill in the details as shown in image & click on next

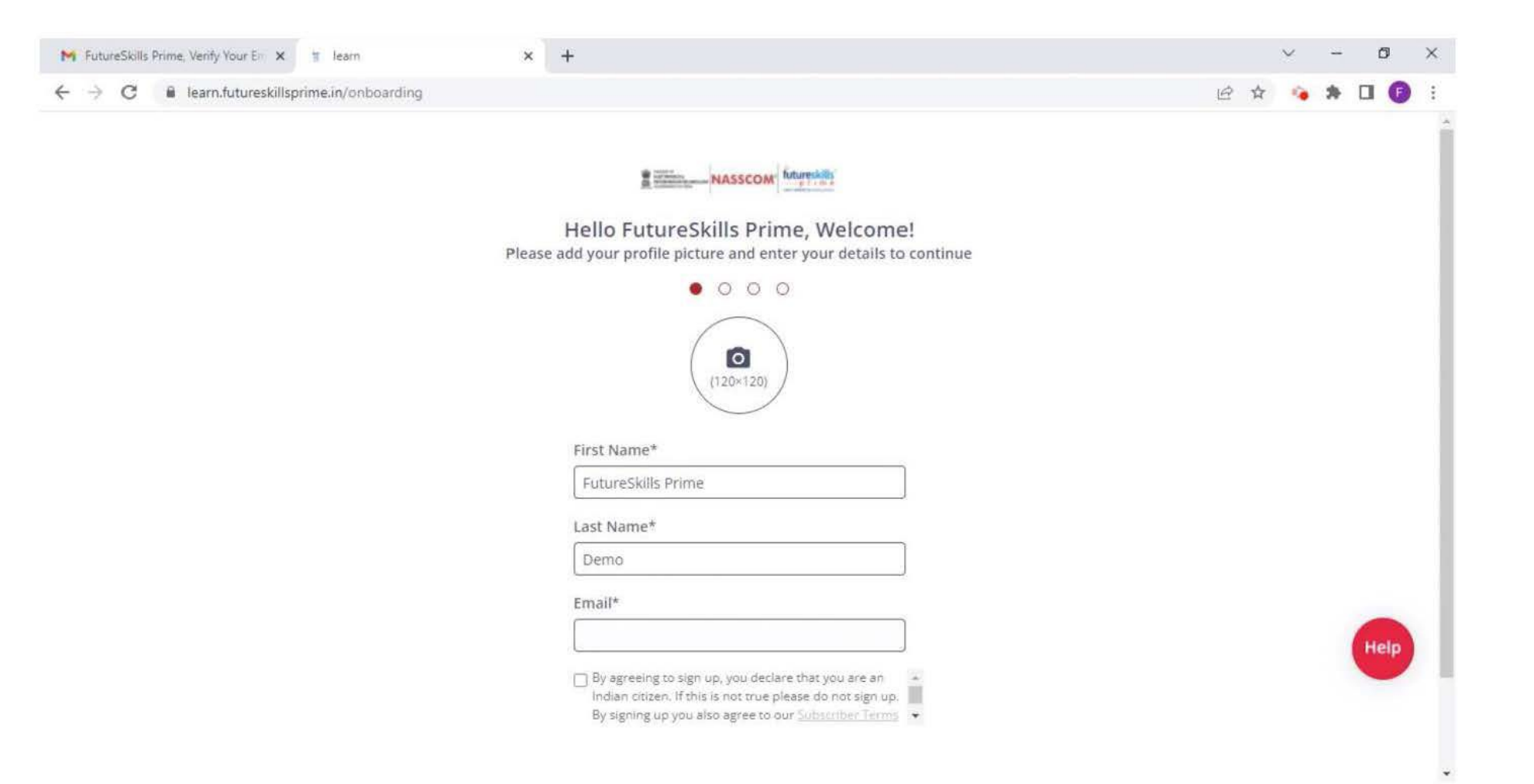

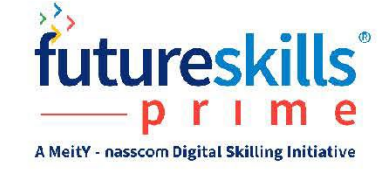

#### Step 8: Fill in all the details as shown on the screen & click next

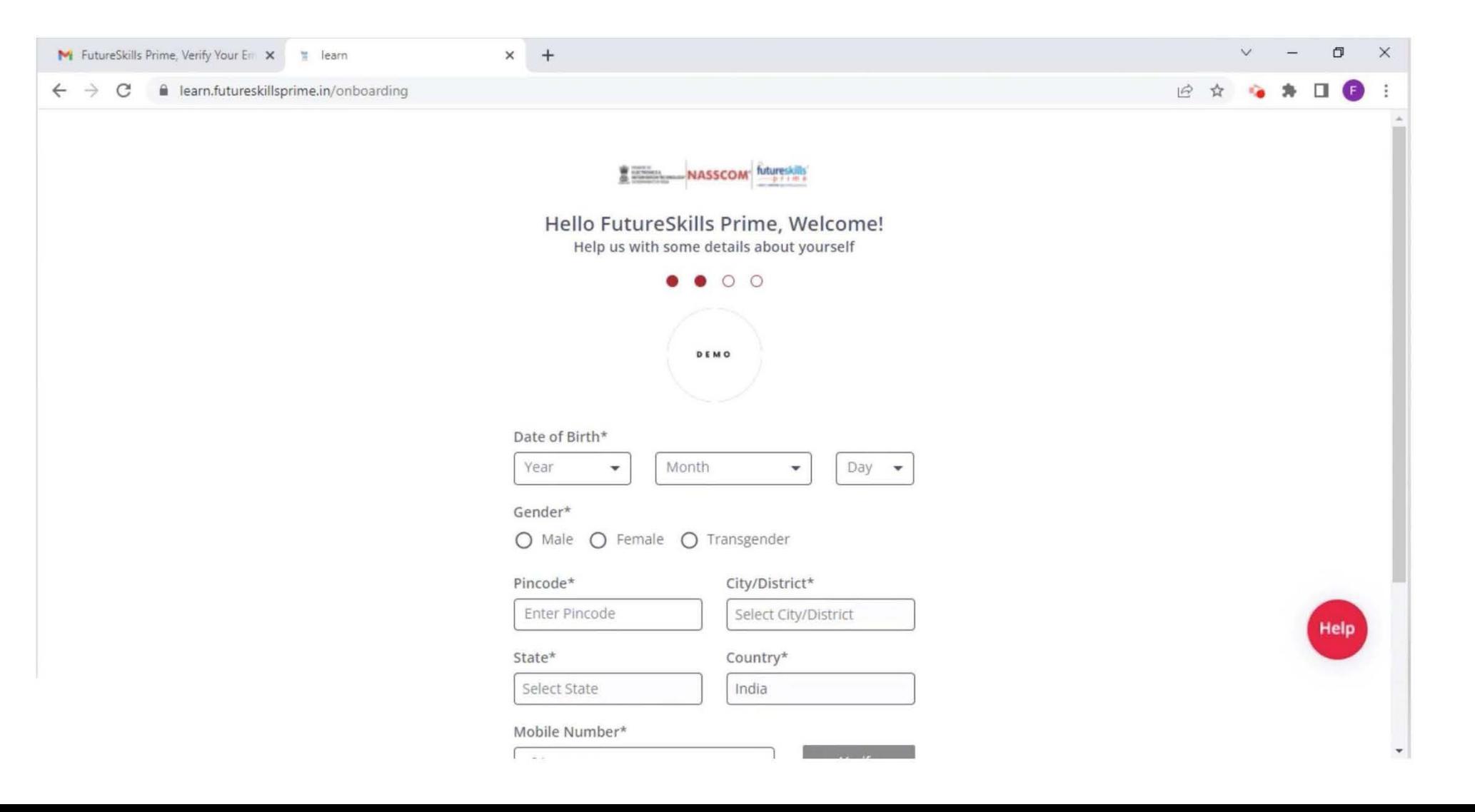

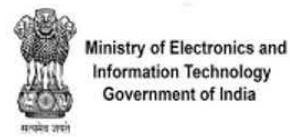

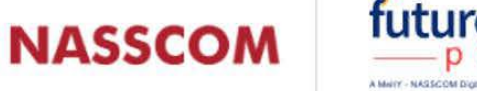

Current Occupation\*

**Education Details\*** 

**Select Education Details** 

□ Please select if you have been offered

employment but are yet to take up a job OR

are undergoing/selected for Internship &

Apprenticeship roles in IT or IT enabled

**Student** 

Doctorate

Others

services

Postgraduate

Undergraduate

 $\overline{\mathbf{v}}$ 

 $\mathbf{v}$ 

 $\mathbf{v}$ 

Ä

A Meity - NASSCOM Digital Skiling Irelate

 $\overline{\mathbf{v}}$ 

A.

#### Step 9: Select Occupation and Education details & click Next

a

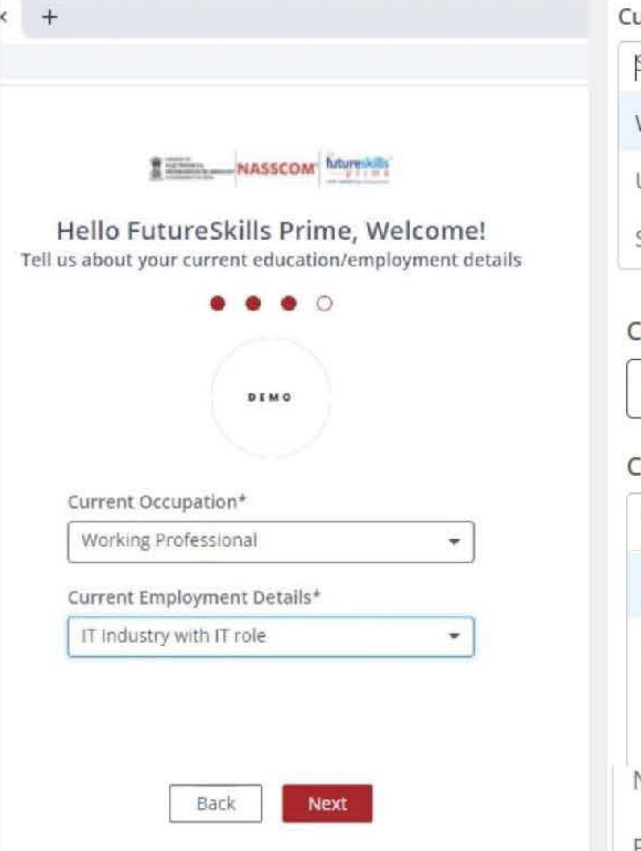

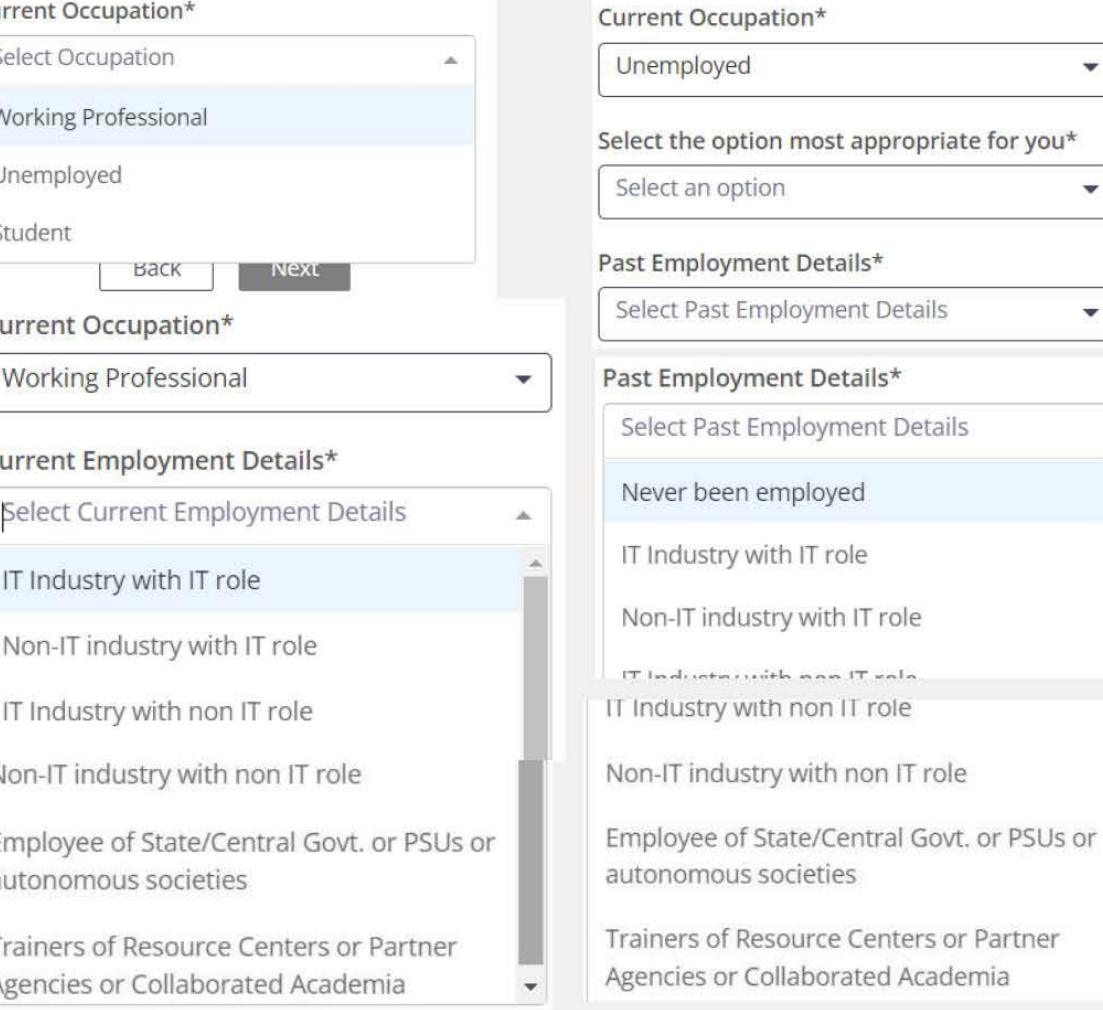

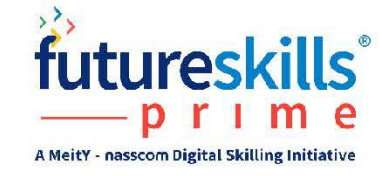

#### Step 10: Select any 3 knowledge areas of your interest & click on complete the registration

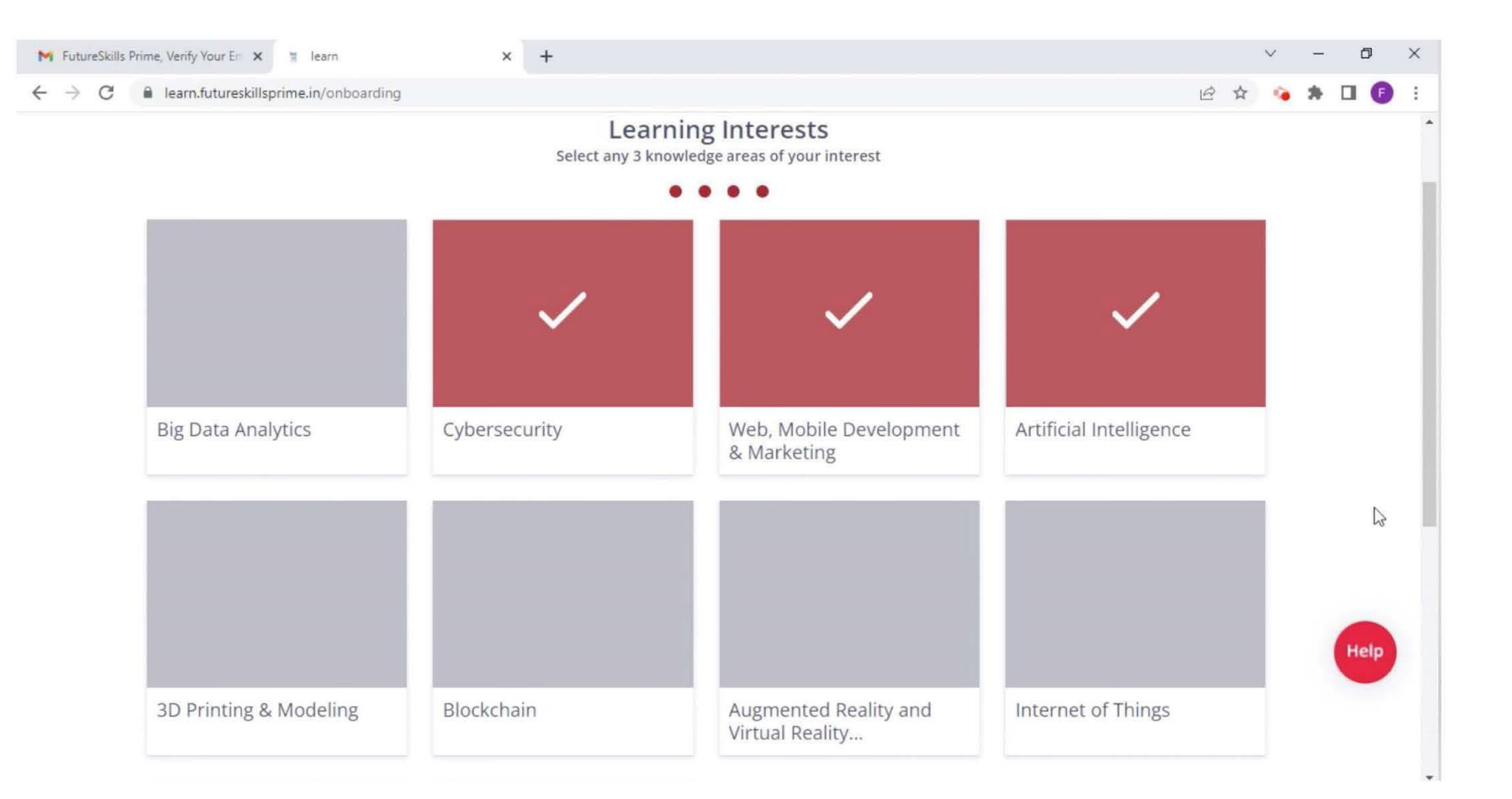

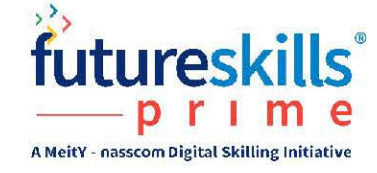

#### Step 11: You have now created your account and you can Start Your Learning Journey on Emerging Technologies and Profession skills

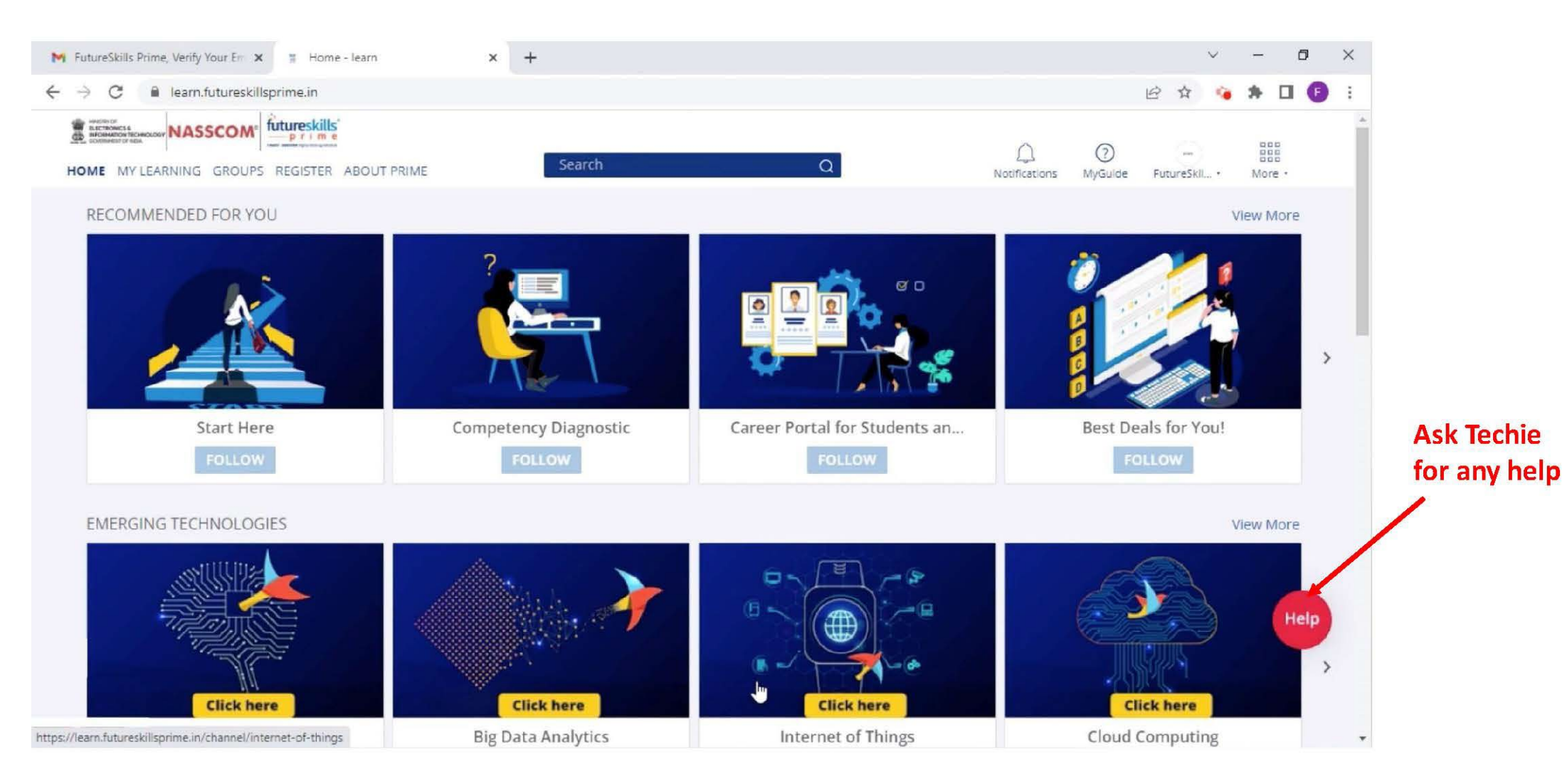

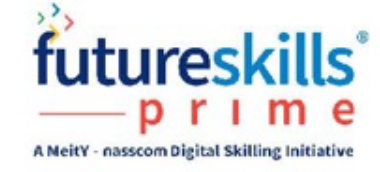

# NASSCOM -User Journey - After signing up in the FSP portal

## Learner has to register on FutureSkillPrime (FSP) portal

https://learn.futureskillsprime.in/user/login by using an email address and password

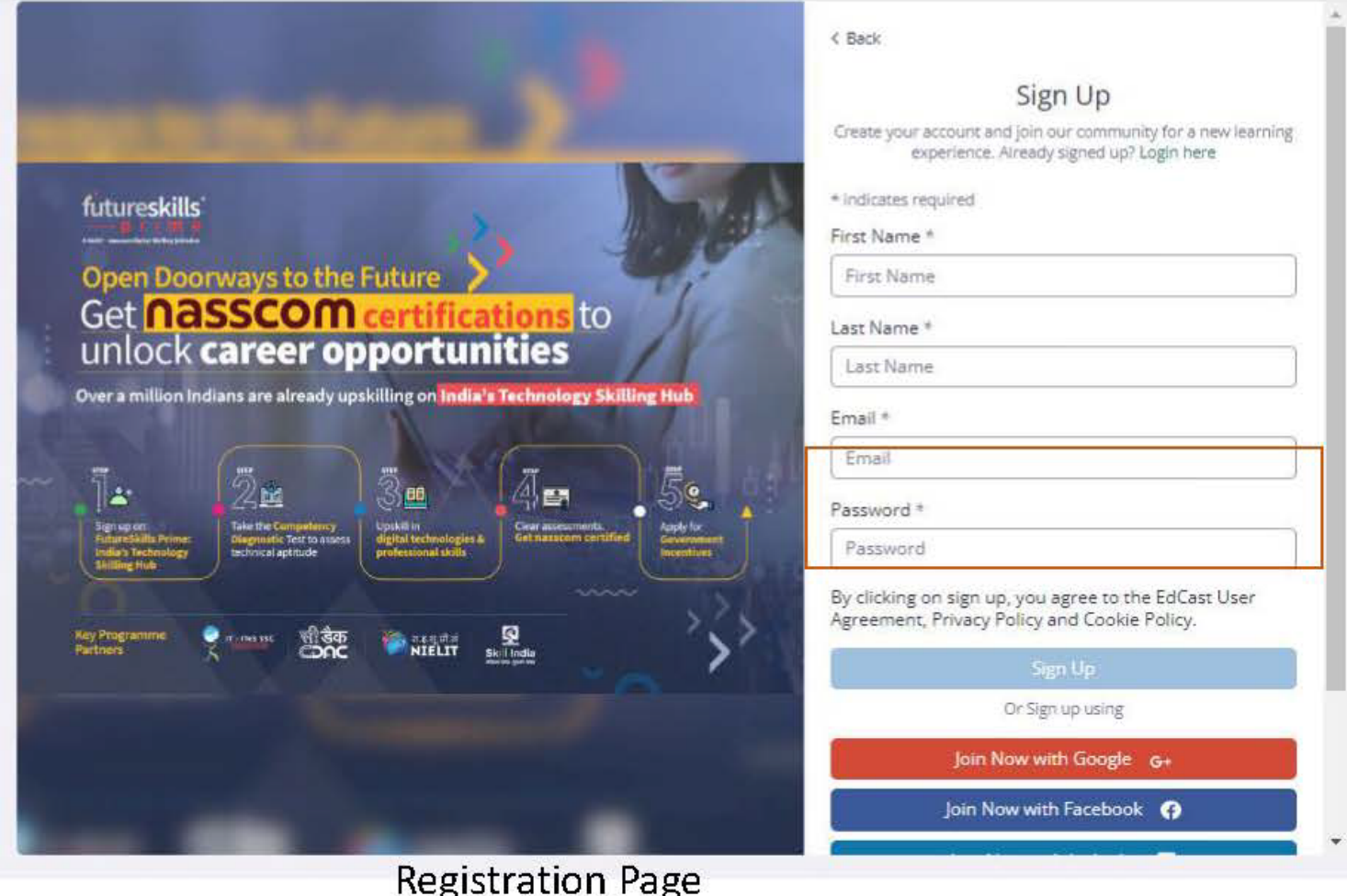

A verification email will be sent to the user after the user fills up the form. User has to click on the link to validate his/her credentials and email address.

The email address and password is important here as this is where all the communication from FSP will be sent to the user

## Learner has to login to the FSP portal using his/her credentials and access the user dashboard.

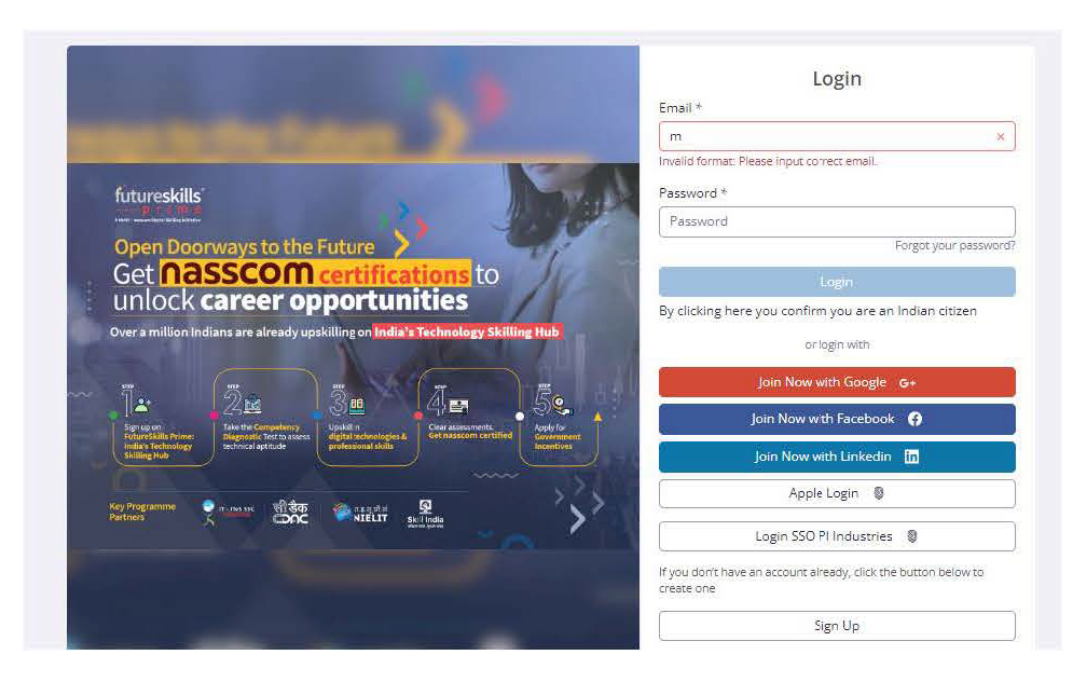

Learner should use the registered email address to log into the FSP portal

Learner will land on his/her dashboard, Home page of the dashboard will load by default. User can navigate between the tabs My Learning, Groups, Register, About Prime. Learner can access his/her profile page to update profile details and apply for Gol Incentive

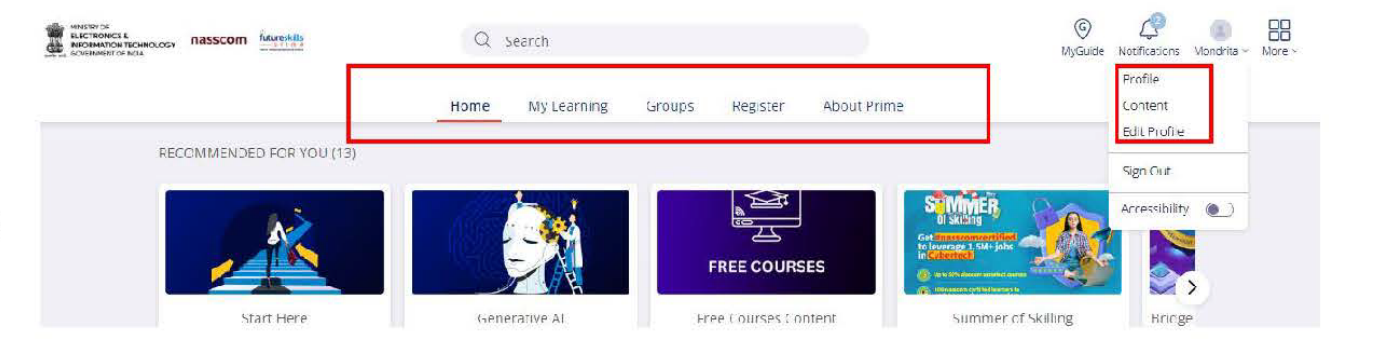

## Home page of User Dashboard

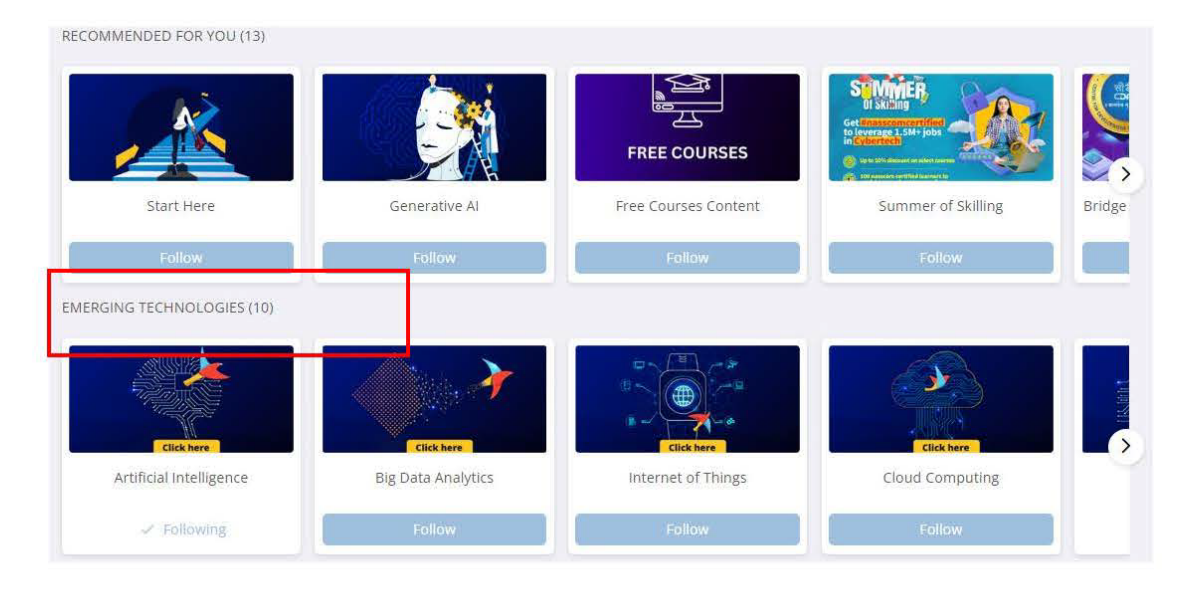

User Dashboard will feature the recommended courses, courses listed under Emerging Technologies, Programming Skills and courses under Government Incentive Eligible Programmes

Learner can find SANS Foundations course in 2 sections of the dashboard - within the Emerging Technologies and inside the Government Incentive Eligible Programmes. User can scroll and find the relevant course.

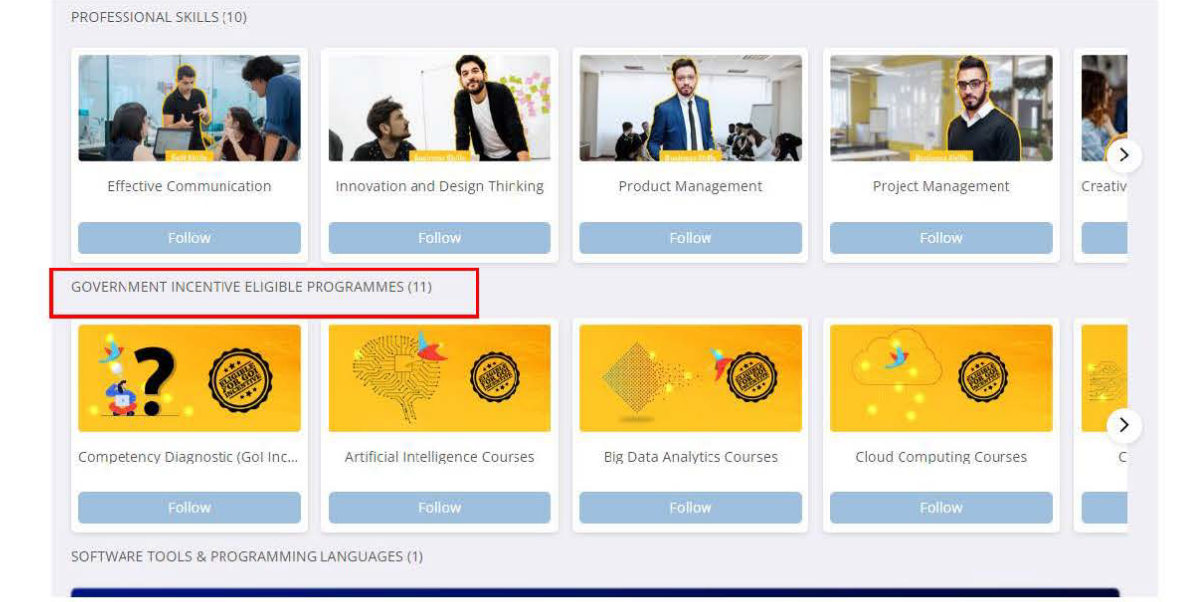

## SANS Foundations course is listed under Emerging Technologies

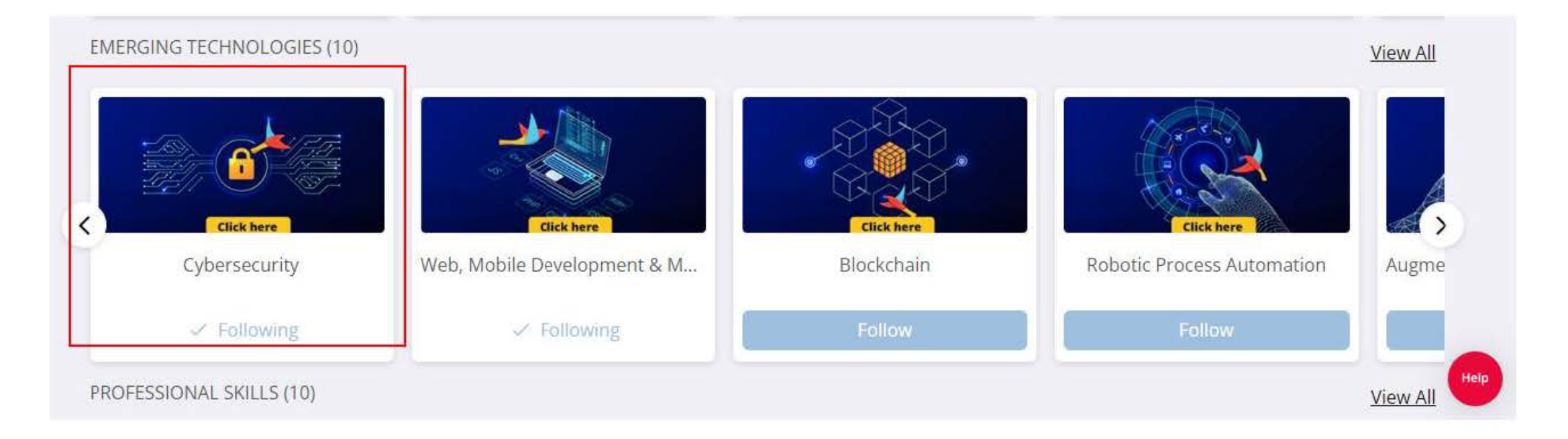

Learner has to scroll and locate Cybersecurity within the carousel. On clicking Cybersecurity, the user will be able to locate SANS Foundations course within 'Foundation Course' section of the page.

On clicking the Cybersecurity card-Learner has to look for SANS Foundations course pathway within the 'Foundation courses' section Home My Learning Groups Register **About Prime** 

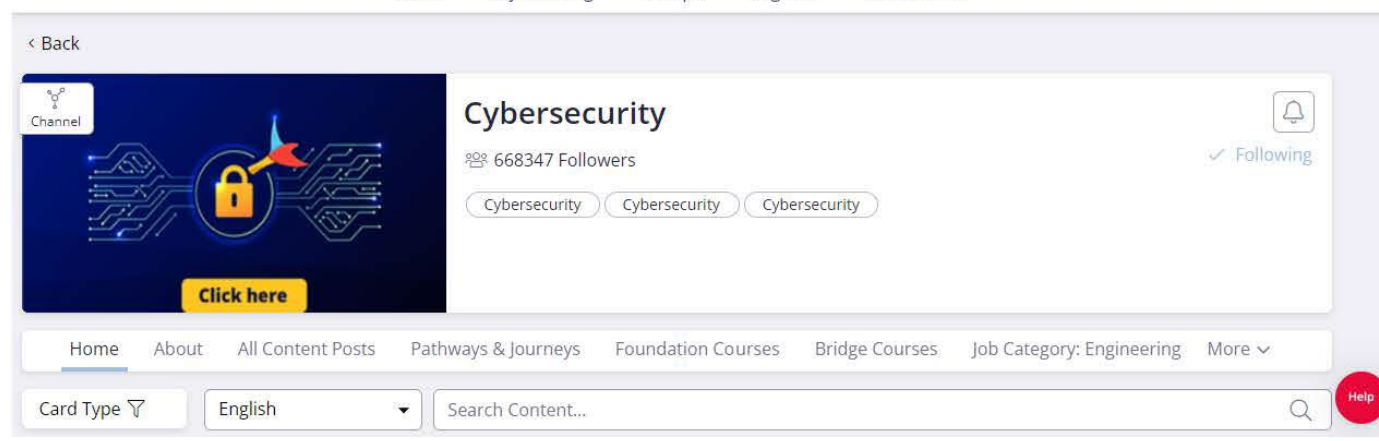

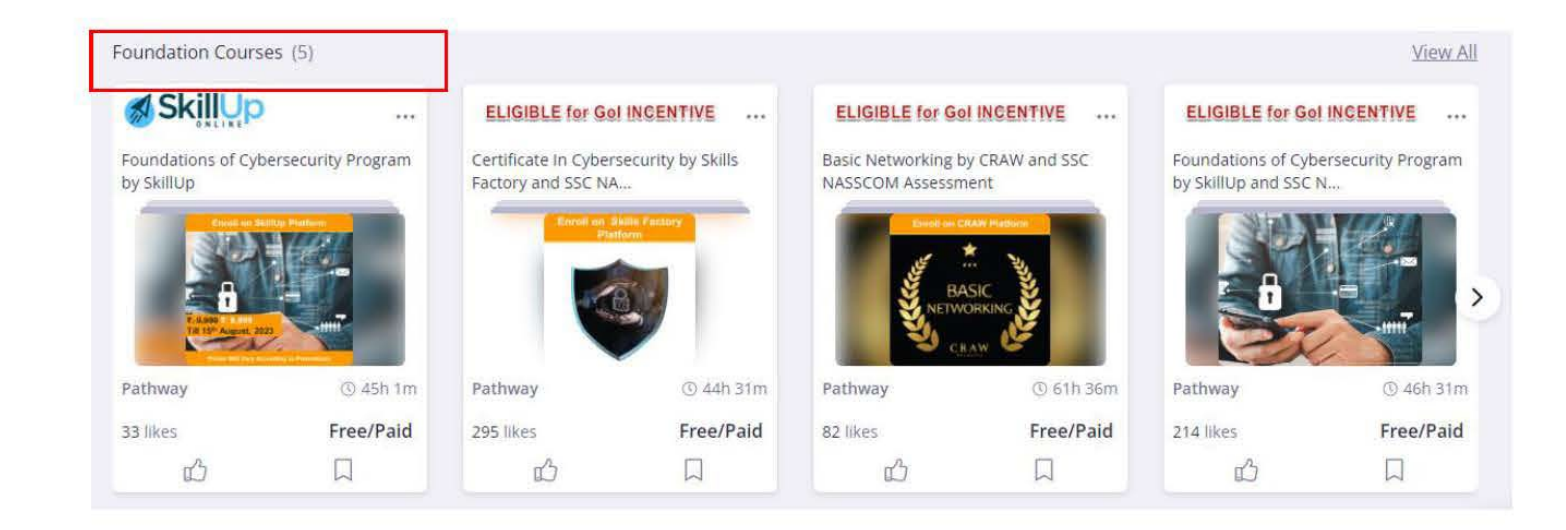

## SANS Foundations course page

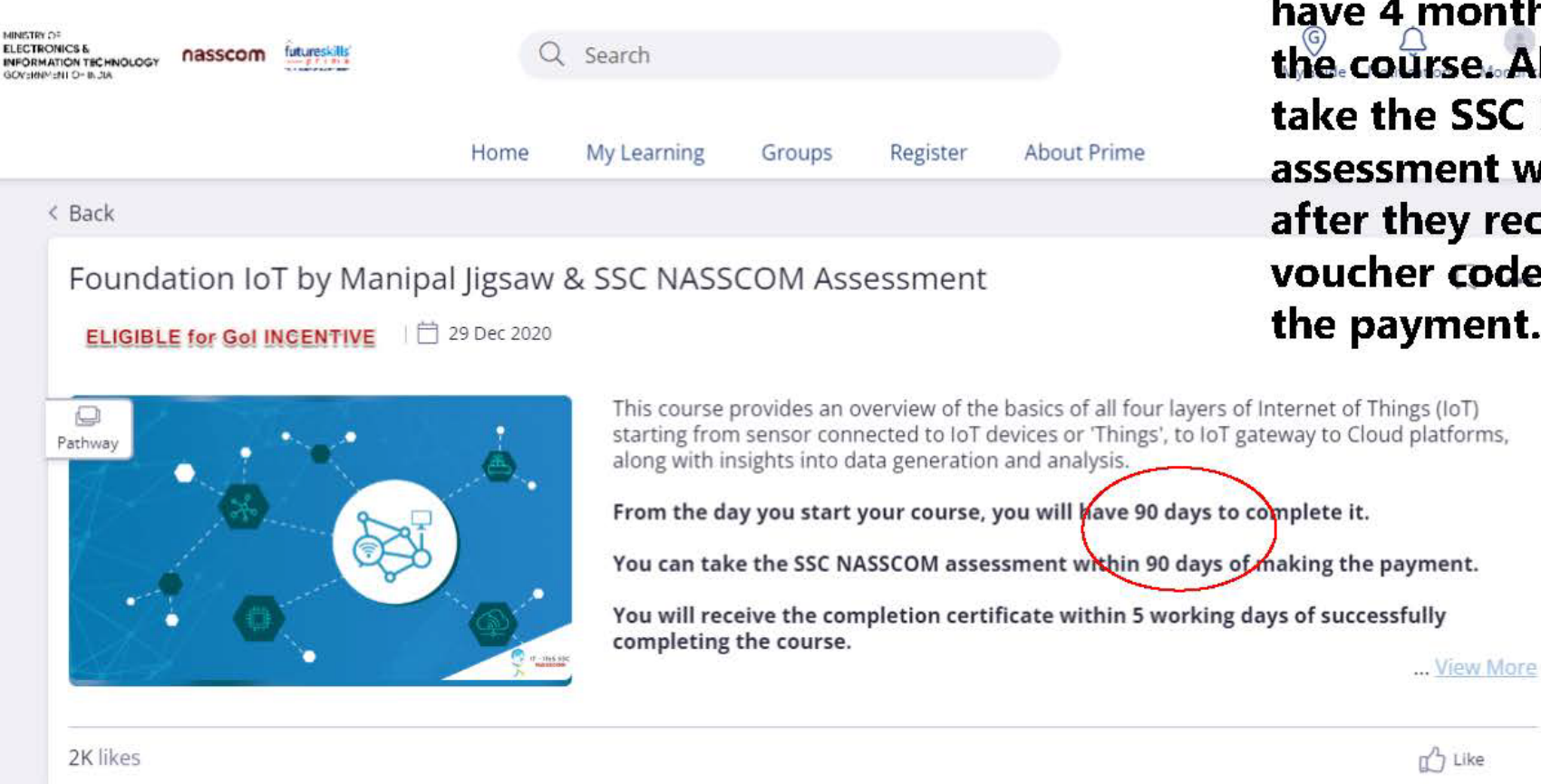

Learner on clicking on the course card will land on the course page of SANS Foundations. Clicking on view more, will see more information about the course and Terms and Conditions

Instead of 90 days, it will be mentioned that learner will have 4 months to complete the course. Also, learner can take the SSC NASSCOM assessment within 150 days after they receive the voucher code from FSP post the payment.

Help

### Course page opens with the components: Infographics, Course, Mock Assessment, Main Assessment

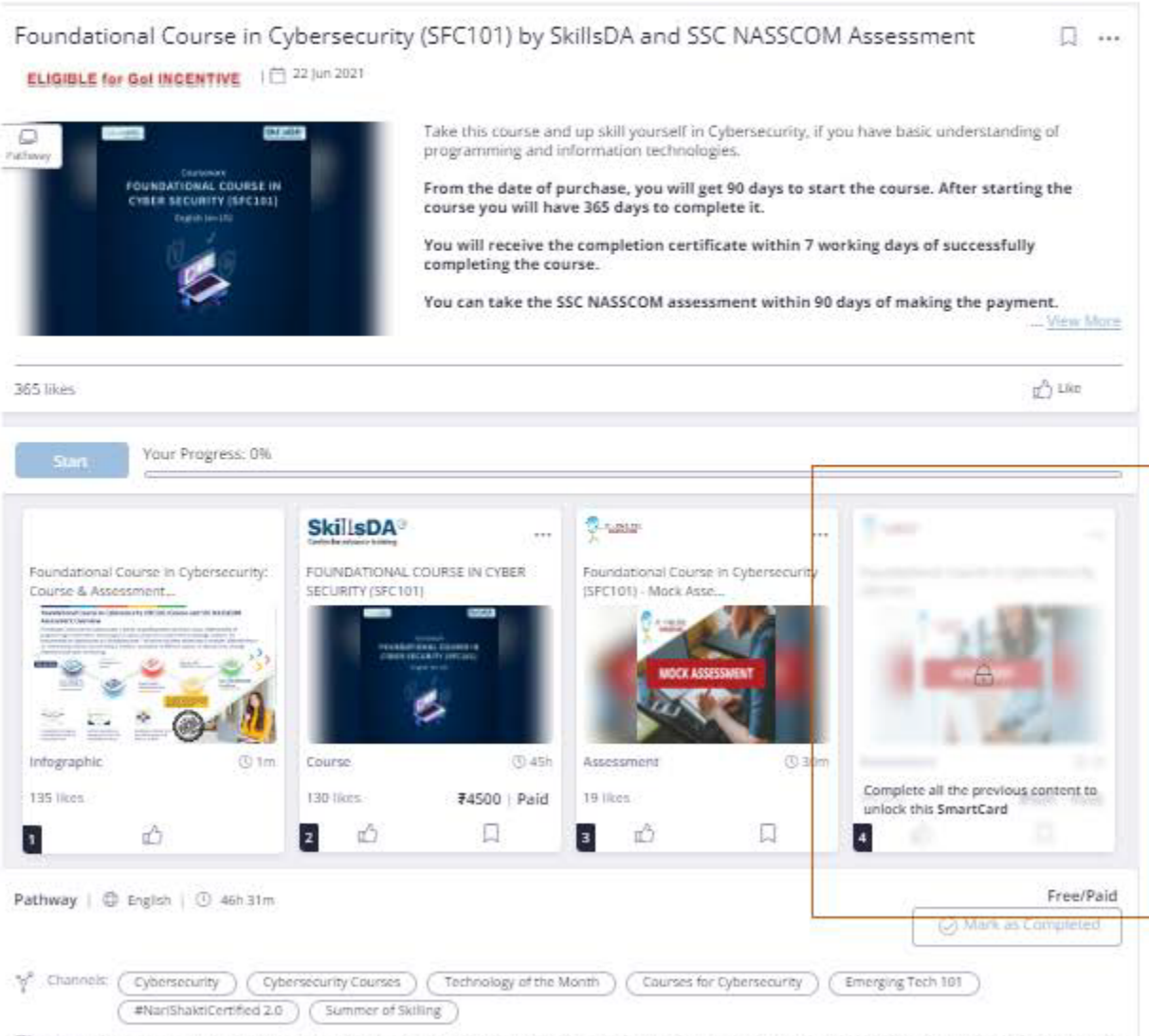

Learner on the course page will be able to access Infographics Card, Course Card, Mock Assessment Card and Main Assessment Card, Main Assessment Card will unlock once the learner completes the learning journey by clicking on the  $1<sup>st</sup>$  3 cards. The Progress bar will get updated accordingly

(5) Tags: cybersecurity specialist, hackathon, ethical hacker, cybersecurity training, it security, info sec, information security, cyber attack, cybersecurity, aligned, foundation co...

## View of the Cards within the course: Infographics, Course, Mock Assessment and Main Assessment

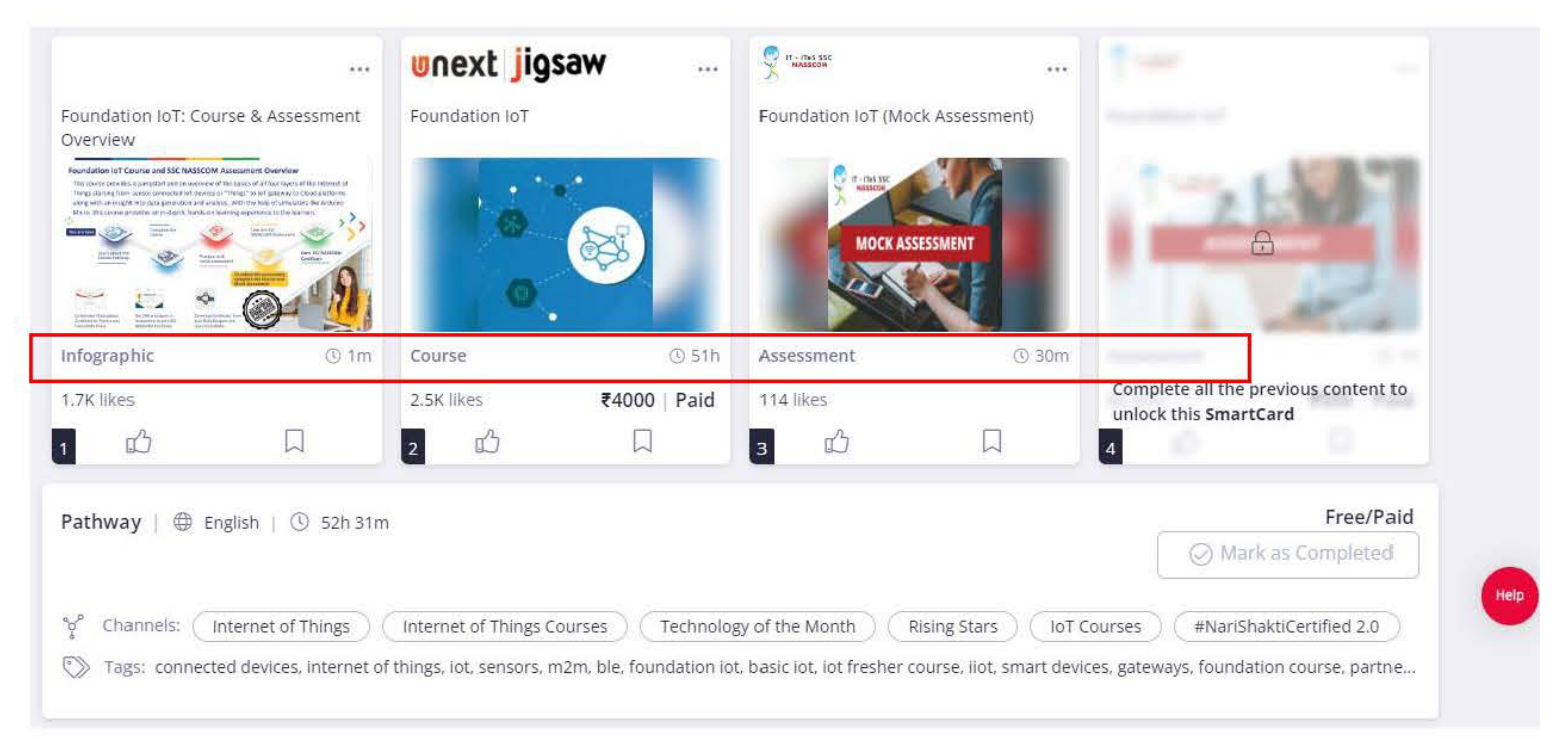

The Learner has to complete the Learner journey to unlock the Main assessment. The completion of the course and mock assessment is mandatory to take the Main assessment.

Learner needs to click on Course Card to land on the landing page of TechSkill India -On clicking open content and Enroll button, Learner will be taken to the TechSkill India page (https://techskillindia.com/landingpage/) for payment.

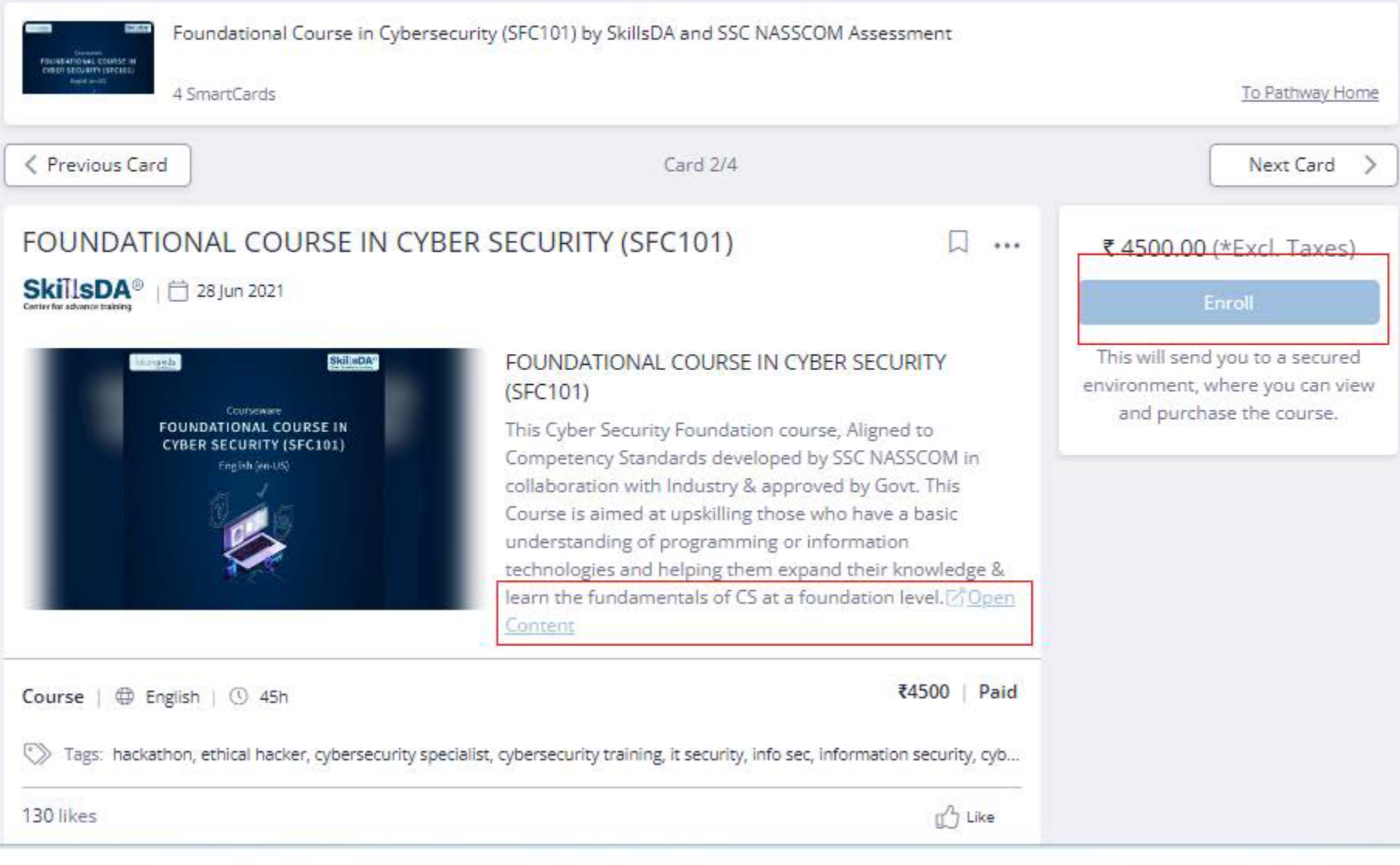

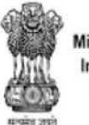

Ministry of Electronics and **Information Technology** Government of India

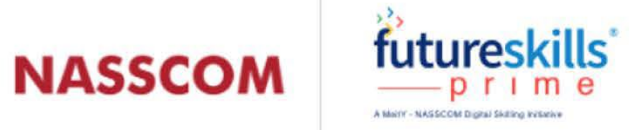

# **Thank You**